# 19.01. Setting up to use Vaccine Module

There are a few configuration steps needed in mSupply desktop for setting up the Vaccine module to be used in mSupply mobile. This page is all about those steps.

To set up the vaccine module correctly, you need to:

2025/07/02 01:43

- Enable the vaccine module for the mobile store,
- Set up vaccine vial monitor (VVM) statuses, and
- Set up temperature breach configurations.

## Enable the vaccine module for the mobile store

First of all, in mSupply desktop login to the store you want to turn on the vaccine module for. Then go to *Special > Show Stores*, double-click on the store you are logged into and then click on the *Preferences* tab. This is the window you will see:

|                                                                            | Edit store                                                                  |
|----------------------------------------------------------------------------|-----------------------------------------------------------------------------|
| General                                                                    |                                                                             |
|                                                                            |                                                                             |
| General Preferences                                                        | Logo Visibility Custom fields Master lists                                  |
| Store preference                                                           | Status                                                                      |
| Confirm Supplier Invoices without asking                                   |                                                                             |
| Goods received lines must be authorised.                                   |                                                                             |
| Locations must be entered for goods received.                              |                                                                             |
| Able to specify manufacturer when receiving, ordering or quoting for items |                                                                             |
| Show item unit column while issuing                                        |                                                                             |
| Log transaction edit                                                       |                                                                             |
| Set pack to one for all visible items in this store                        |                                                                             |
| Use remote authorisation for request requisitons                           |                                                                             |
| Use remote authorisation for response requisitions                         | Custom Data                                                                 |
| Use remote authorisation for customer invoices                             | Monthly consumption look back period 0                                      |
| Use remote authorisation for supplier invoices                             | Months lead time 0                                                          |
| Can manually link requisition to supplier invoice                          |                                                                             |
| Automatically populate supply quantities with requested quantities         |                                                                             |
| Show extra fields on requisitions                                          |                                                                             |
| Show comment field when entering supplier invoice lines                    | When finalising a Goods Receipt                                             |
| Consolidate batches                                                        |                                                                             |
| Edit prescribed quantity on prescription                                   | Don't receive goods into stock until Supplier Invoice is taken off hold     |
| mobile: Enforce look back period                                           | Receive goods into stock, and leave Supplier Invoice confirmed              |
| mobile: Uses Vaccine Module                                                |                                                                             |
| mobile: Uses Dashboard Module                                              | Receive goods into stock, and finalise Supplier Invoice immediately         |
| mobile: Uses Cash Register Module                                          |                                                                             |
| mobile: Uses Payment Module                                                | For stock transfers, the Supplier Invoice in the receiving store should be: |
| mobile: Uses Patient Types                                                 | Finalised On hold                                                           |
| mobile: Uses Hide Snapshot Column                                          |                                                                             |
|                                                                            |                                                                             |
|                                                                            | OK & Previous OK & Next Cancel OK                                           |
|                                                                            |                                                                             |

Check the "mobile: Uses Vaccine module" checkbox in the *Store preference* list and click on the **OK** button to save the new setting.

# Set up vaccine vial monitor (VVM) statuses

First of all, you need to have permission in the system to edit vaccine vial monitoring statuses.

See the 23.15. Managing users page for details on how to set user permissions. You need to turn on

the View and edit vaccine vial monitor status permission on the Permissions (3) tab.

You can access the vaccine vial monitor (VVM) status configuration window by choosing *Item* > *Vaccines* > *Show vaccine vial monitor status...* from the menus. This will open the VVM status window:

| New            | Vacc<br>Delete | ine vial r   | nonitor status li<br>C Type h | <b>st</b><br>pre to search |
|----------------|----------------|--------------|-------------------------------|----------------------------|
| Descrip        | tion           | Level        | Code                          | Is active?                 |
|                |                |              |                               |                            |
|                |                |              |                               |                            |
|                |                |              |                               |                            |
|                |                |              |                               |                            |
|                |                |              |                               |                            |
|                |                |              |                               |                            |
|                |                |              |                               |                            |
|                |                |              |                               |                            |
|                |                |              |                               |                            |
|                |                |              |                               |                            |
|                |                |              |                               |                            |
|                |                |              |                               |                            |
|                |                |              |                               |                            |
|                |                |              |                               |                            |
| Double-click a | an item to (   | edit details |                               | ОК                         |

The window will show you a list of all the current vaccine vial monitor statuses that have been setup. To edit one, simply double-click on it in the list. This will open the same window as when adding a new status (see below) but populated with the status's current settings, ready for you to edit them.

#### Adding a VVM status

Click the **New** button. This window opens:

| Vaccin      | e vial monitor status |
|-------------|-----------------------|
| Description |                       |
| Code        |                       |
| Level       | 0                     |
| Is active?  |                       |
|             | Cancel OK             |

- **Description:** the name of the status and how it will be referred to throughout mSupply.
- **Code:** a short code used to refer to the status.

- Level: the numberical level the status belongs to.
- Is active?: checked by default. If this is checked then the status will be available for selecting in mSupply mobile.

Click on the **OK** button to save your changes or the **Cancel** button to cancel them.

## Deleting a VVM status

You can only delete a status that you have just created. Once this list of VVM statuses has been closed, you cannot delete the status any more. If there is one that you wish to delete but can't then edit it and uncheck its **Is active** checkbox (as described above). That will effectively delete it because it will no longer be selectable in any mSupply mobile functionality (but it will mean the status is still available for historical records).

If the status you want to delete is newly created:

- 1. Select the status you want to delete by clicking on it in the list
- 2. Click on the **Delete** button
- 3. The window below will appear asking you to confirm the deletion. Click **Yes** to confirm.

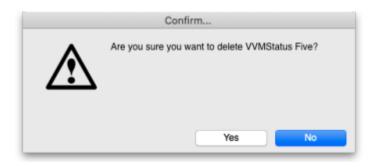

## Set up temperature breach configurations

Temperature breaches occur when the temperature detected by a temperature sensor exceeds a certain value for a certain amount of time. This section describes how you define temperature breaches in mSupply.

First of all, you need to have permission in the system to configure temperature breaches.

See the 23.15. Managing users page for details on how to set user permissions. You need to turn on the *View and edit temperature breach configuration* permission on the *Permissions (3)* tab.

To see the current temperature breaches go to *Item > Vaccines > Show temperature breach configuration...* 

This window will appear:

|             | 🔍 Type her    | e to search |
|-------------|---------------|-------------|
| Description | Location type | Is active?  |
|             |               |             |
|             |               |             |
|             |               |             |
|             |               |             |
|             |               |             |
|             |               |             |
|             |               |             |
|             |               |             |
|             |               |             |
|             |               |             |
|             |               |             |
|             |               |             |
|             |               |             |

The window will show you a list of all the current temperature breaches that have been setup. To edit one, simply double-click on it in the list. This will open the same window as when adding a new temperature breach (see below) but populated with the breach's current settings, ready for you to edit them.

#### To create a new temperature breach configuration

- 1. Click the New (+) button
- 2. Input the required fields: Description, Minimum & maximum temperature, Duration. The maximum temperature must not be less than the minimum temperature.
- 3. Choose a Colour this will be set to Black by default.
- 4. Choose Location type this will be set to None by default. (To set up location types, refer to the Location type documentation
- 5. The record will be set to Active by default.

| 😑 🔵 🔵 🛛 Tempera     | ture breach configuration |
|---------------------|---------------------------|
|                     |                           |
|                     |                           |
| Description         |                           |
| Minimum Temperature | 0 Celsius                 |
| Minimum remperature | Cersius                   |
| Maximum Temperature | 0 Celsius                 |
| Duration            | 0 hour(s) 0 minute(s)     |
| Duration            | o nour(s) o minute(s)     |
| Colour              | Black                     |
|                     |                           |
| Location type       | None                      |
|                     |                           |
| Is active?          |                           |
|                     |                           |
|                     | Cancel OK                 |
|                     |                           |
|                     |                           |

### To delete a temperature breach configuration

You can only delete a newly created record. To delete a record:

- 1. Click the record you want to delete and click the Delete (-) button
- 2. A confirmation dialog will appear asking if you want to delete the record. Click Yes to confirm.

| Previous: 19.11. mSupp | ly sync API | Next: 20.03. Cold | Chain App Notifications |
|------------------------|-------------|-------------------|-------------------------|
|------------------------|-------------|-------------------|-------------------------|

From: https://docs.msupply.org.nz/ - **mSupply documentation wiki** 

Permanent link: https://docs.msupply.org.nz/cold\_chain\_equipment:configure?rev=1619104969

Last update: 2021/04/22 15:22